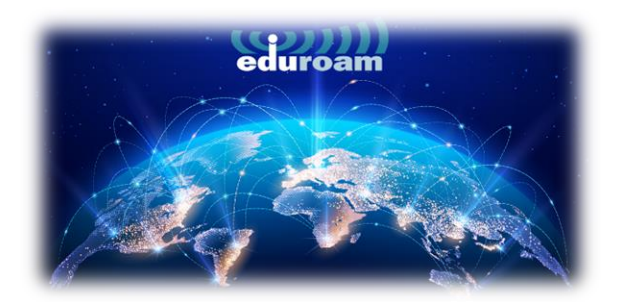

# **ANDROÎD CÎHAZLARDA BAĞLANTI**

1. Android cihazlarda eduroam'a bağlanmak için tarayıcınızdan aşağıdaki linki açınız.

#### <https://cat.eduroam.org/>

2. Açılan sayfada kutucukta işaretli olan **"Click here to download your eduroam® installer"** a tıklayınız.

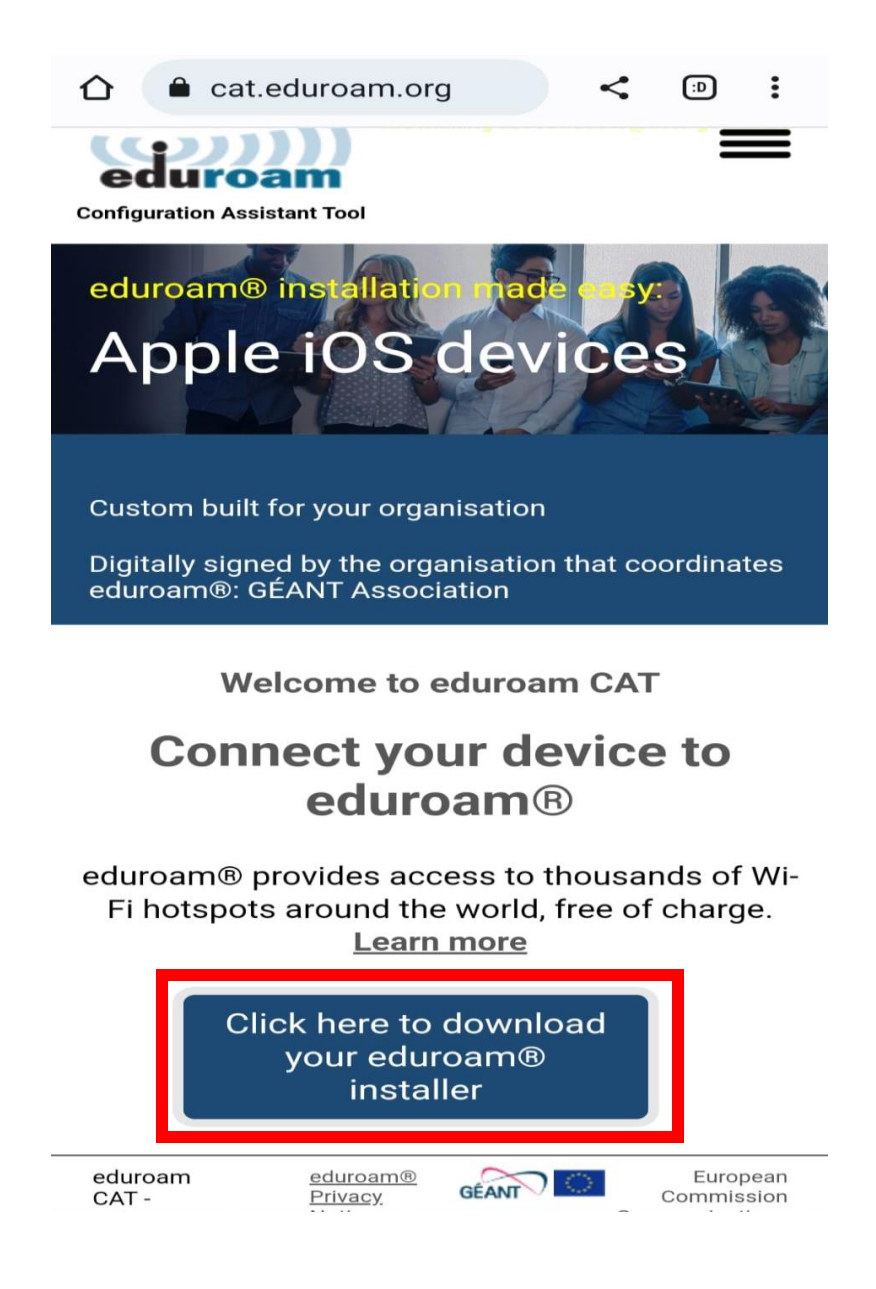

3. Açılan ekrandan **"Izmir University of Economics"** seçip devam ediniz.

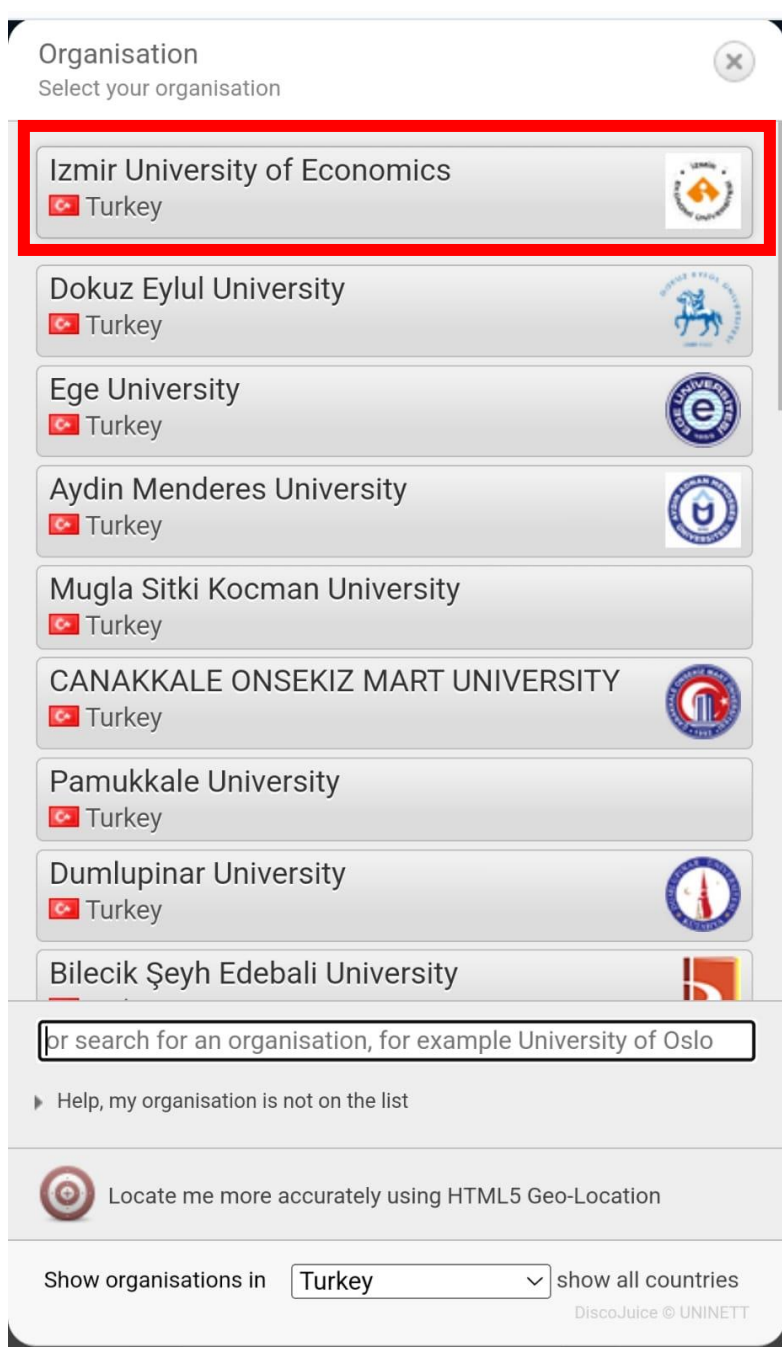

4. **"eduroam"** a basıp ardından açılan küçük kutucuktaki **"Continue"** yi seçip devam ediniz.

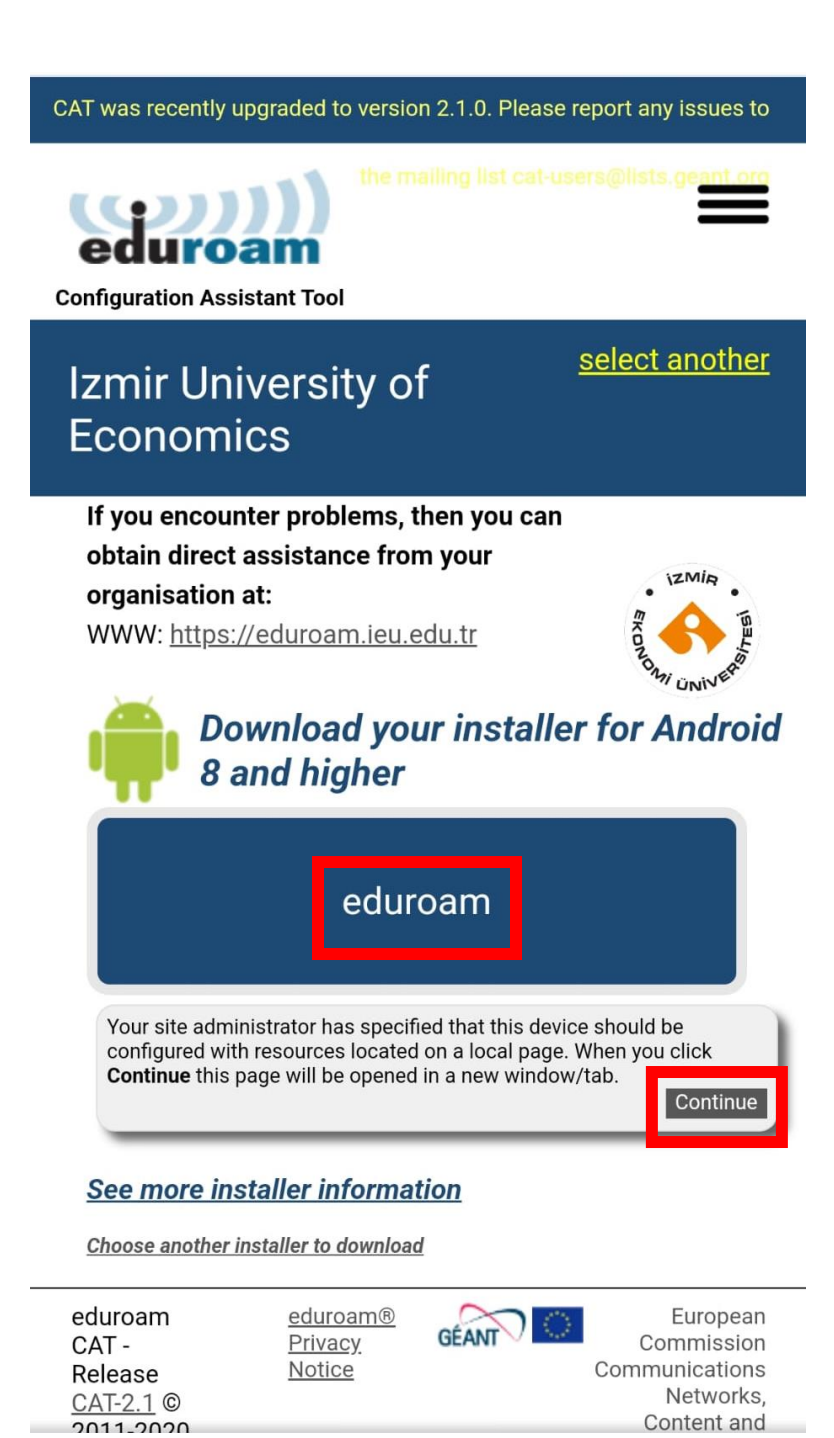

5. **"Continue"** ya bastıktan sonra sayfa, Google Play Store yönlendirecektir. Açılan **"geteduroam"** programını **"Yükle"** ye basınız.

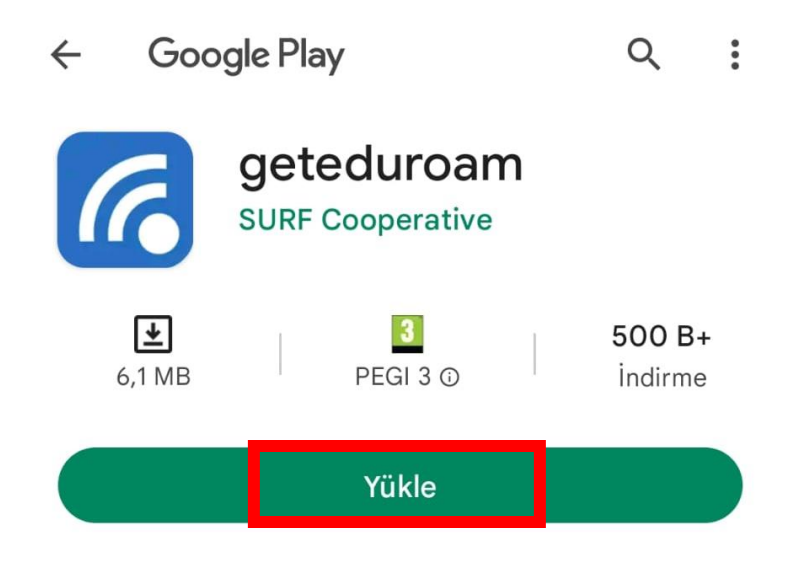

6. Program yüklendikten sonra **"Aç"** a basınız.

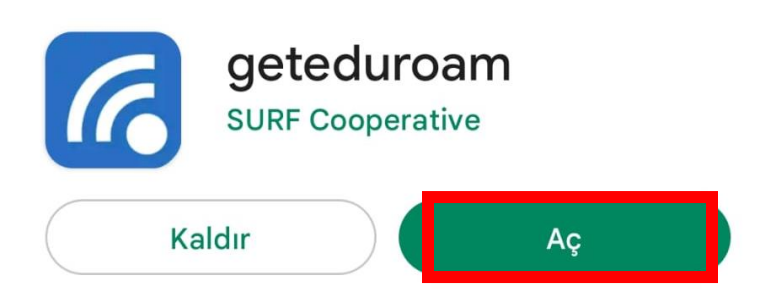

7. Açılan sayfada **"Select an Institution"** a basınız.

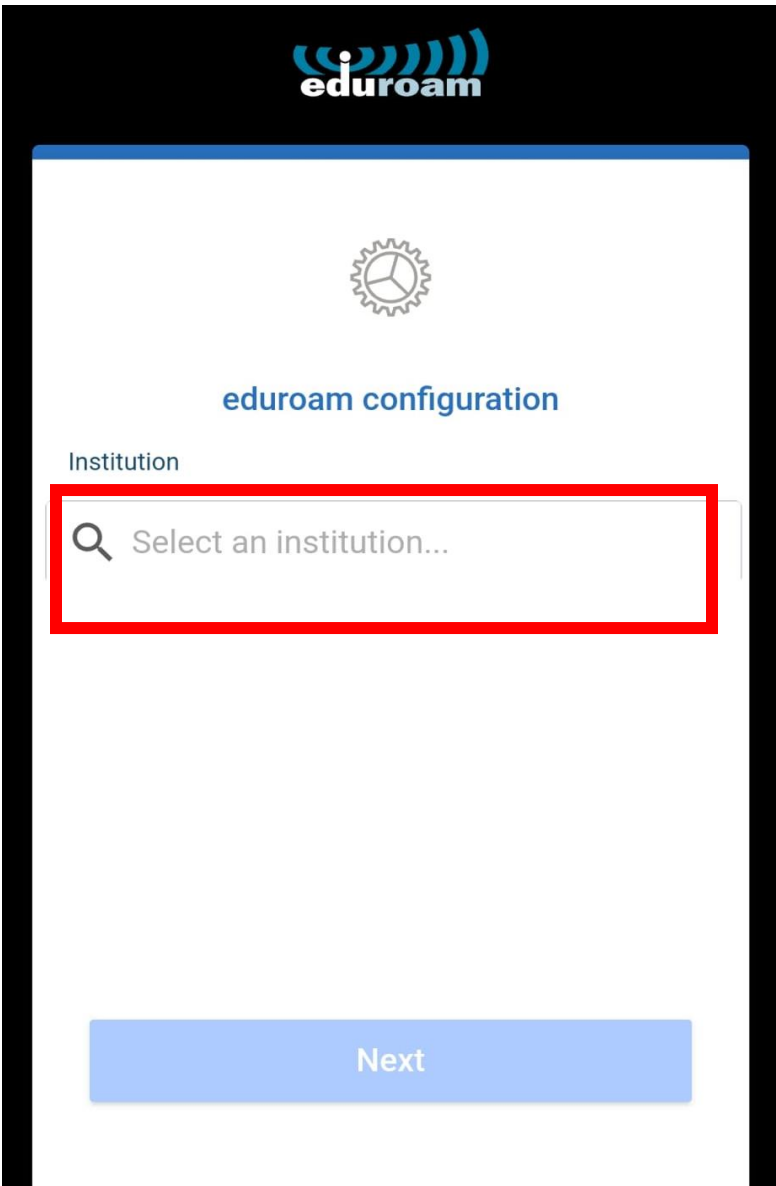

8. Arama yerine **"Izmir"** yazdığınızda **"Izmir University of Economics"** çıkacaktır onu seçiniz.

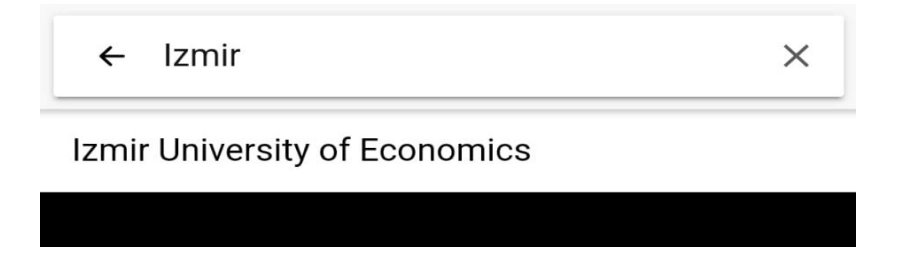

9. **"Izmir University of Economics"** i seçtikten sonra **"Next"** e basınız.

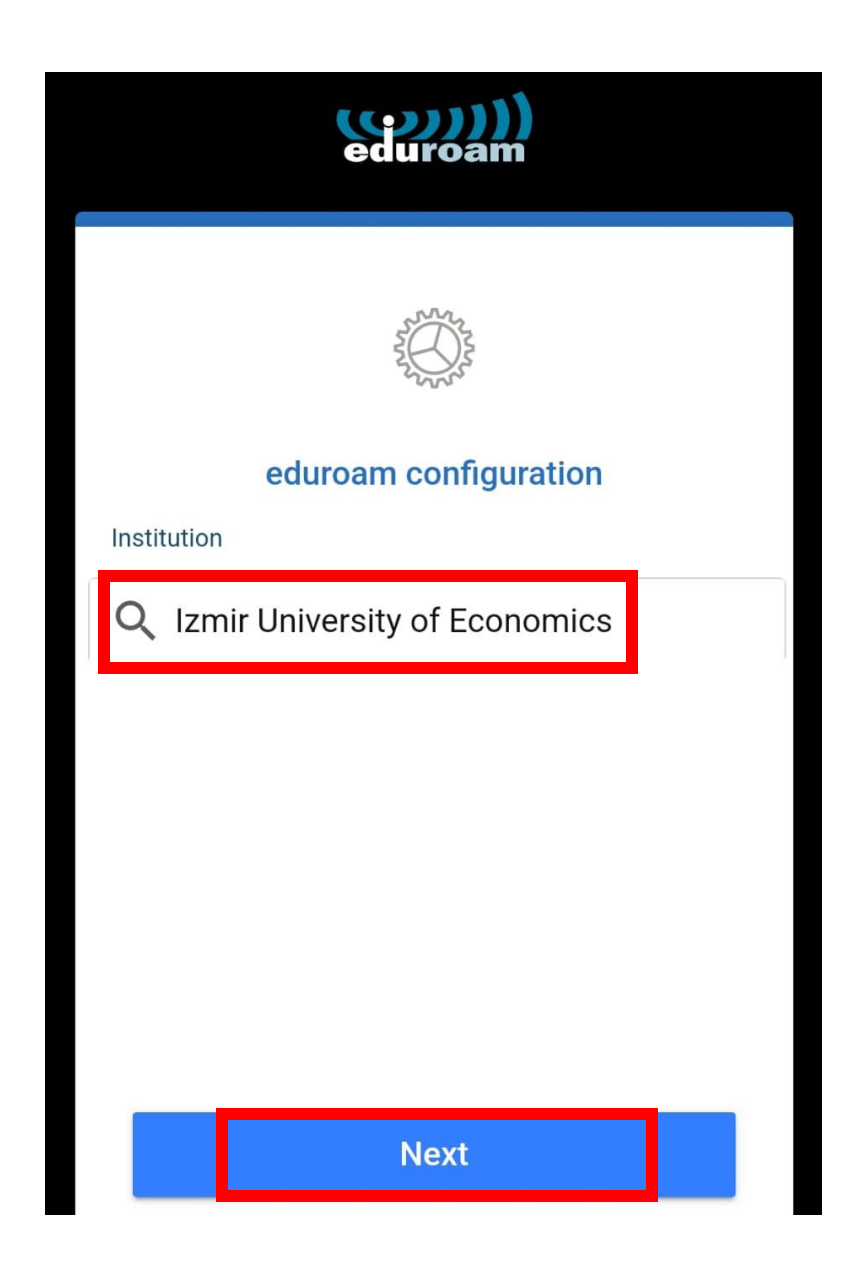

10. Açılan ekranda **Username** kısmına Akademik/İdari personelseniz okul mail adresinizi "[isim.soyisim@ieu.edu.tr](mailto:isim.soyisim@ieu.edu.tr)" şeklinde Öğrenciyseniz "[isim.soyisim@std.ieu.edu.tr](mailto:isim.soyisim@std.ieu.edu.tr)" şeklinde yazınız. **Password** kısmına ise mail adresinizle giriş yaptığınız şifrenizi giriniz. Ardından **"Connect To Network"** e basınız.

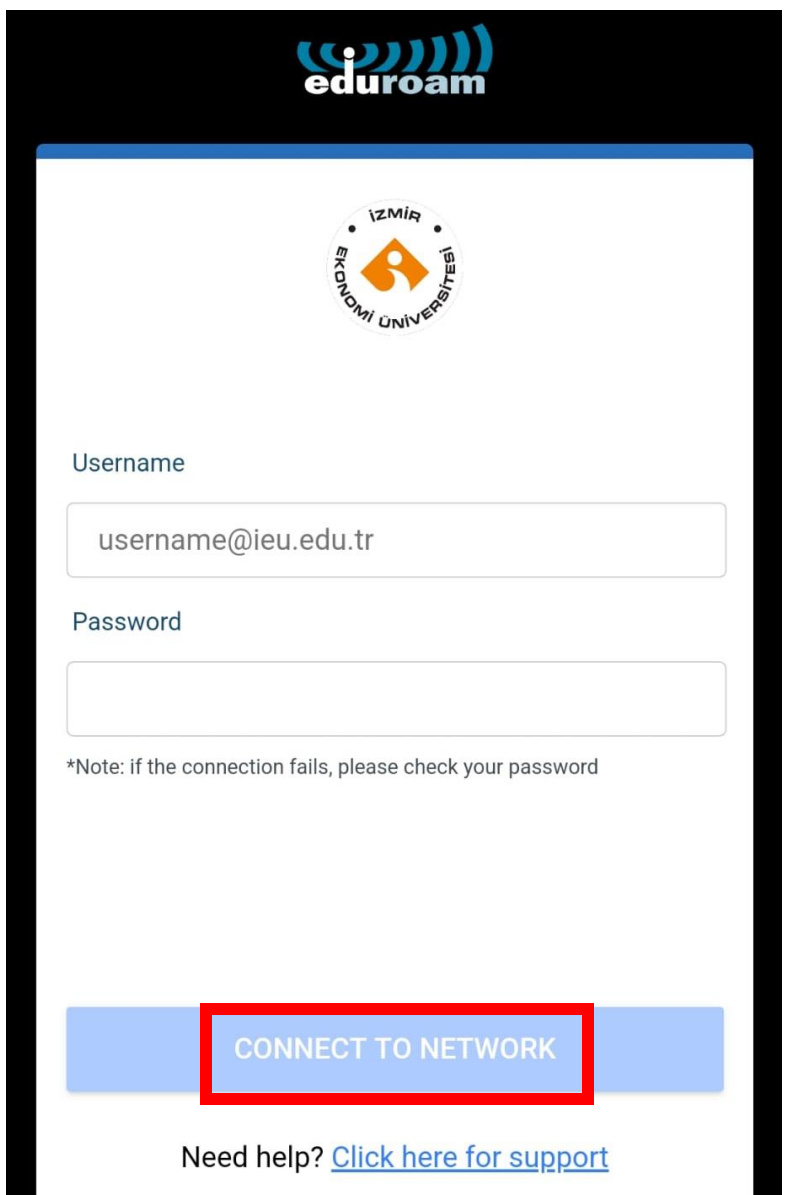

## 11. **"İzin Ver"** e basınız.

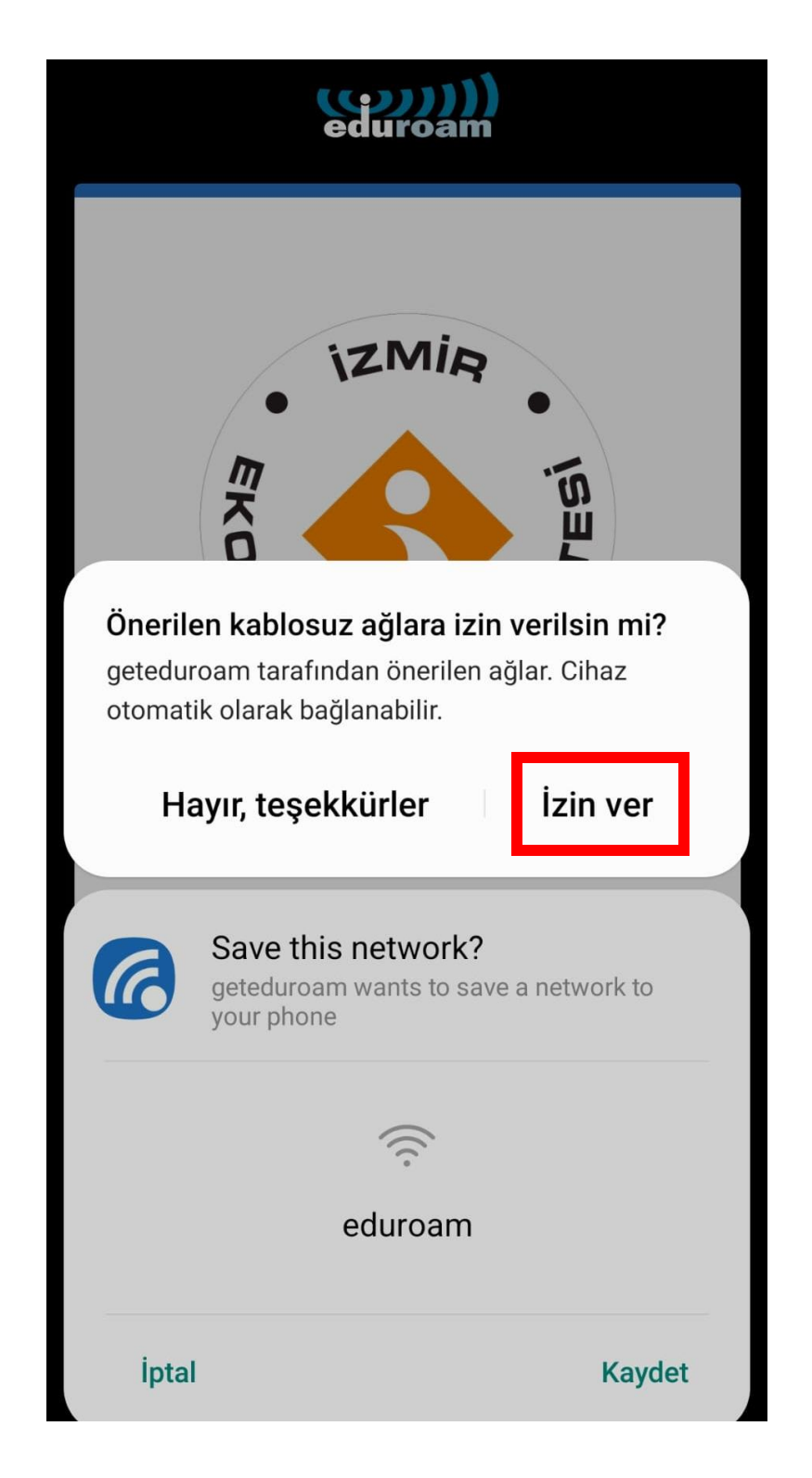

## 12. **"Kaydet"** e basınız.

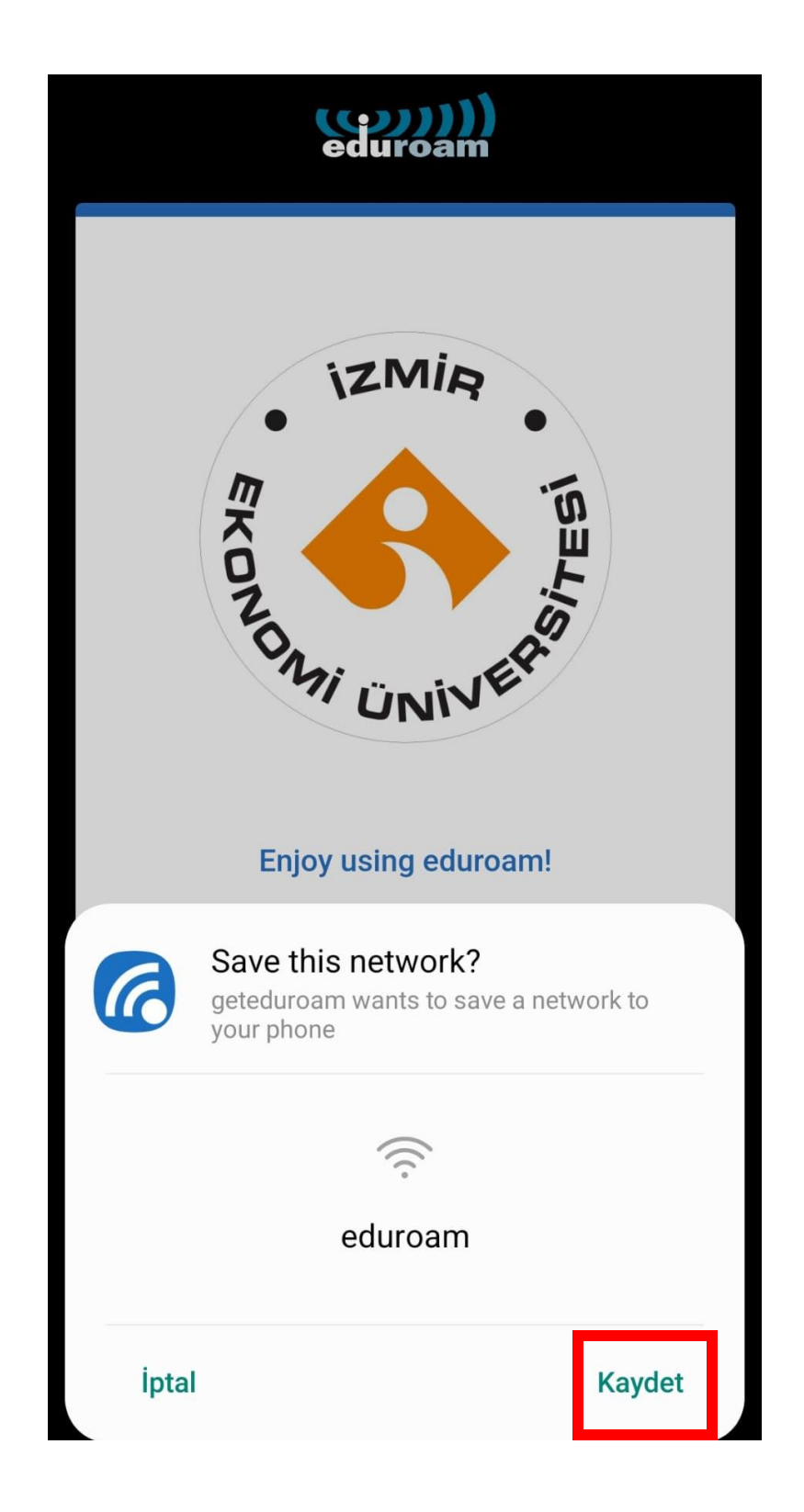

#### 13. **"OK"** a basınız.

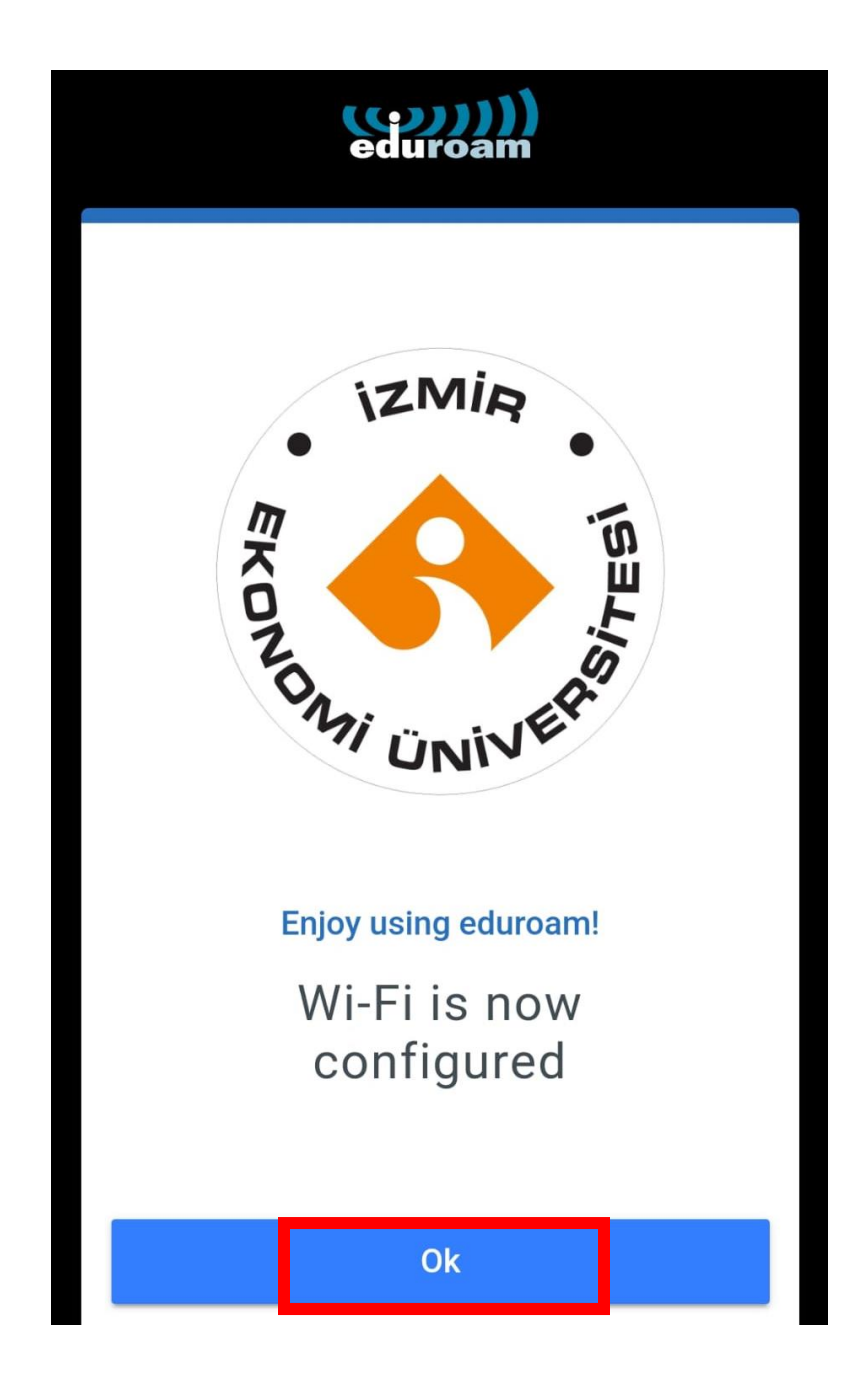

14. Telefonunuzun **"Ayarlarını"** açınız.

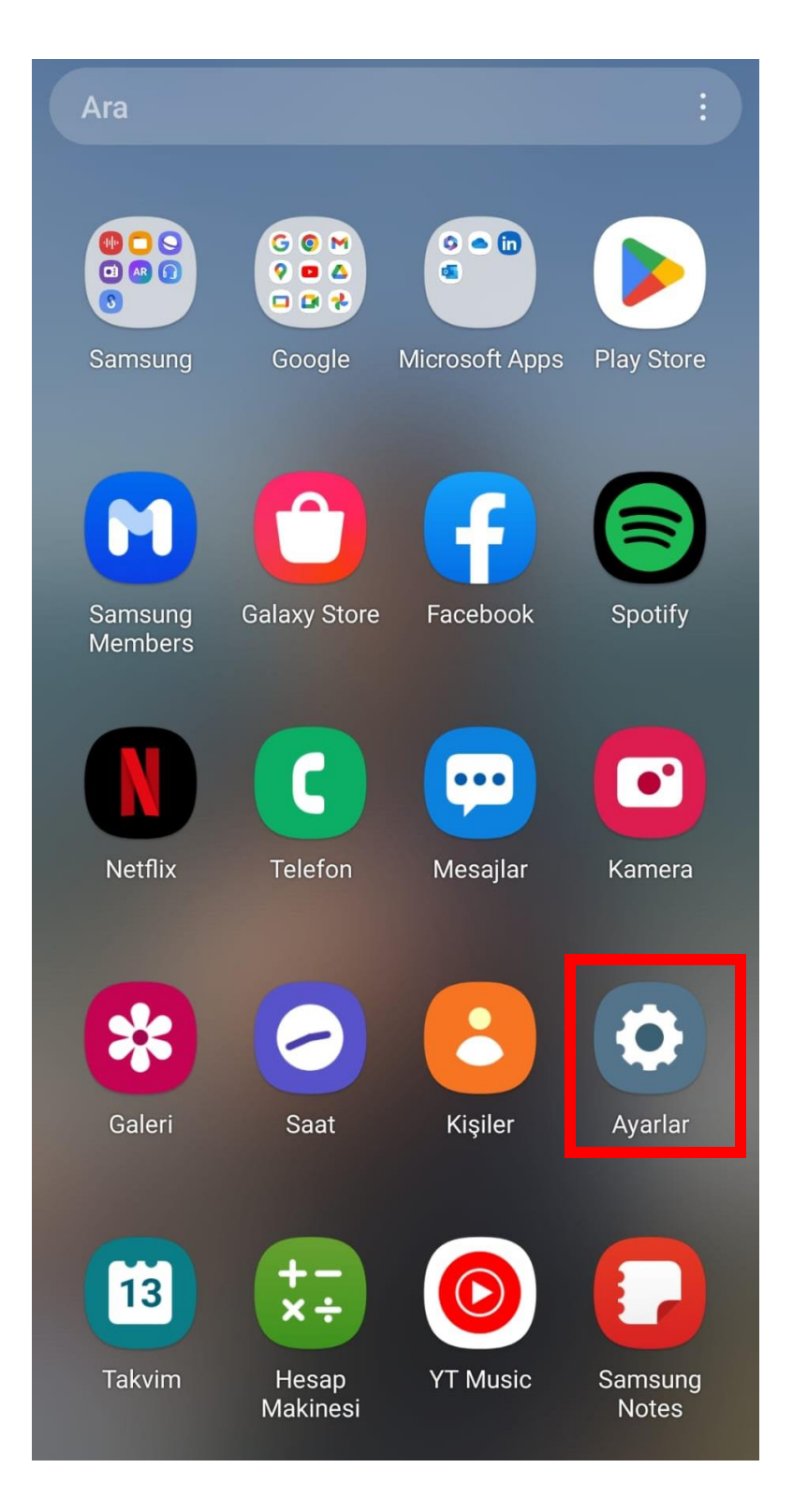

15. **"Bağlantılara"** basınız.

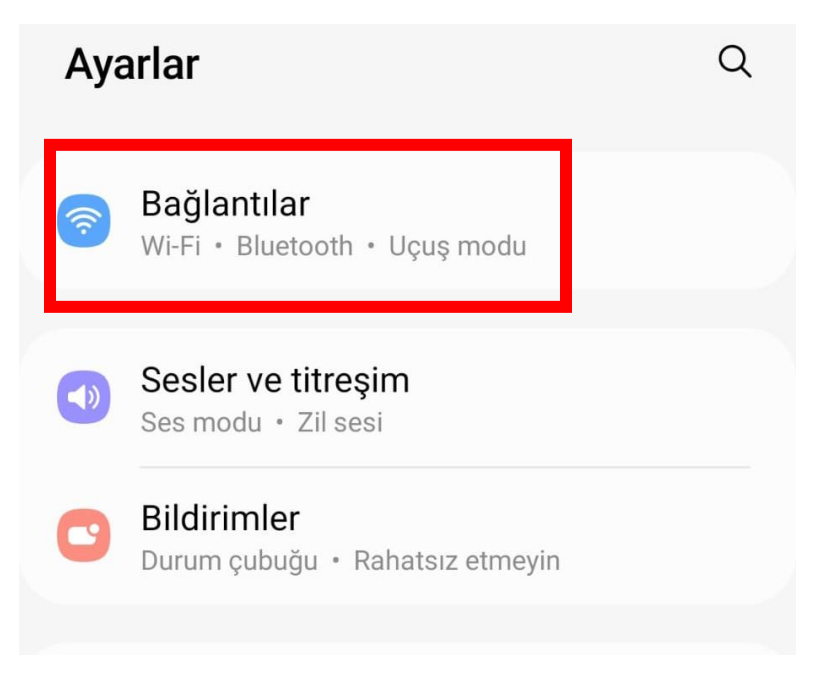

16. **"edurom"** bağlantımız başarılı bir şekilde gerçekleştirilmiştir.

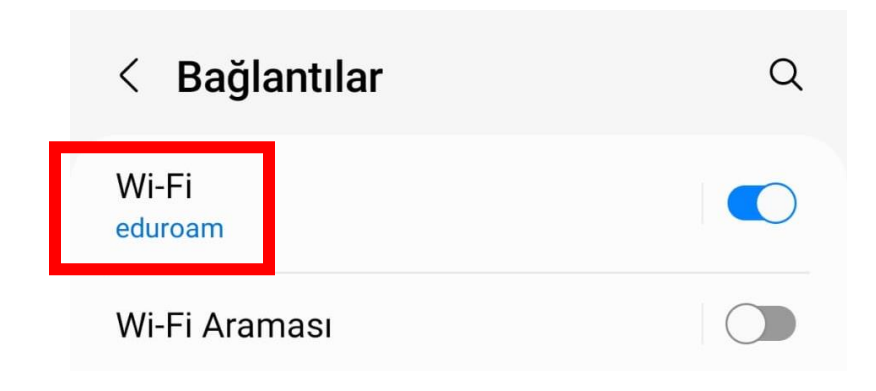